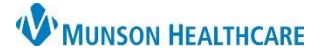

# eClinicalWorks Ambulatory **EDUCATION**

Templates can be used to merge commonly used block text into a progress note or virtual visit.

## **Creating New Templates**

Templates can be accessed from the bottom of the progress note in the caret next to **Templates.**

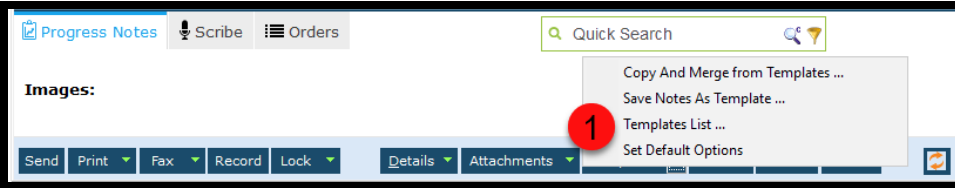

- 1. Click on Template List.
- 2. Select New.
- 3. Create a custom name for the template. Use your initials to name templates you create to make them easy to identify.
- 4. Description, Facility, Visit Type, and Category are optional fields.
- 5. **Access** can be Private or Public.
	- a. **Private**: The creator of the template can modify the

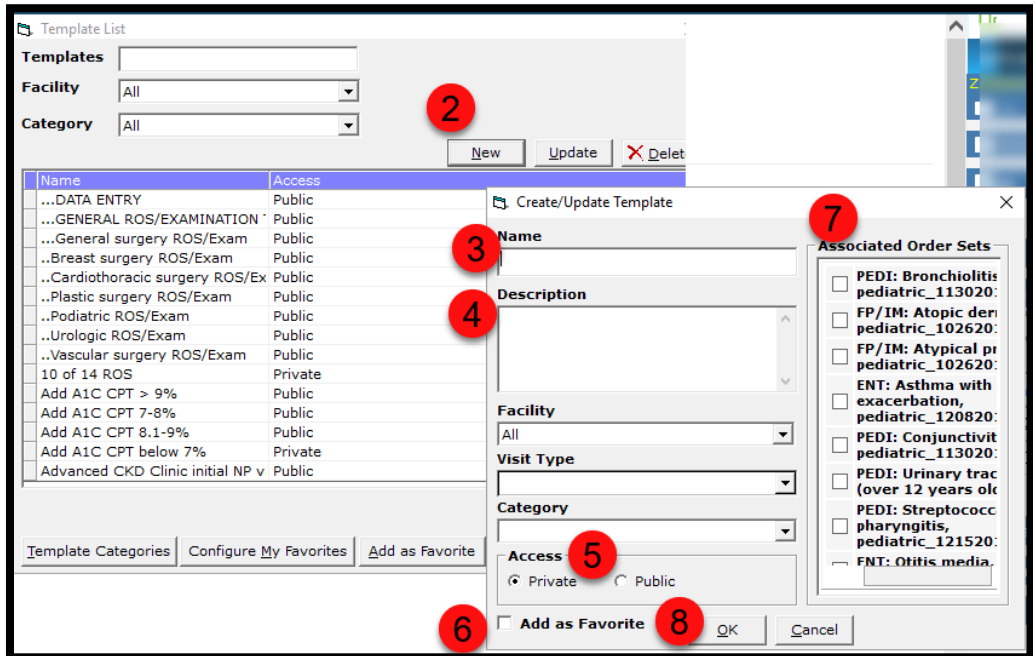

template, all Users can view/merge the template.

- b. **Public**: All users can view/merge and modify the template.
- 6. Check the **Add as Favorite** box.
- 7. Order Sets can be associated with templates but it is not required.
- 8. Click **Ok** when complete to open a blank template.

#### **Note:**

In the treatment section, Current **Orders** can be used but **Future Orders** and **Standing Order** don't function properly in a template.

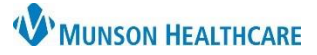

# eClinicalWorks Ambulatory **EDUCATION**

### **Merging a Template into Progress Note**

**Merge Template** adds data to a progress note.

From the right chart panel:

- 1. Select the desired template.
- 2. Click the sideways arrow next to the template.
- From the Templates caret:
	- 1. Click Merge Template.

#### **Note:**

Multiple templates may be merged into the same note. **Copying a template will overwrite all existing information in the Progress Note that is currently in use**.

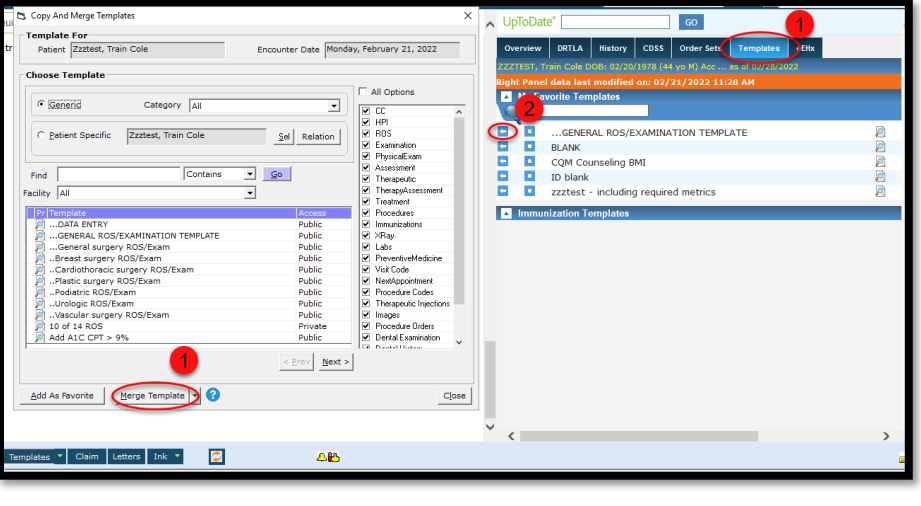

## **Modifying Existing Templates**

- 1. Access the **Template List** from the File drop-down or the caret next to **Templates** in the **Progress Note.**
- 2. Click on the template to be updated to select.
- 3. Click Update and make necessary modifications to the Name, Description, Facility, Visit Type, Category, or Access.
- 4. Click **OK** to access the template.
	- a. The template name will now appear as the patient's name.
- 5. Make necessary changes to the template, they will automatically save.

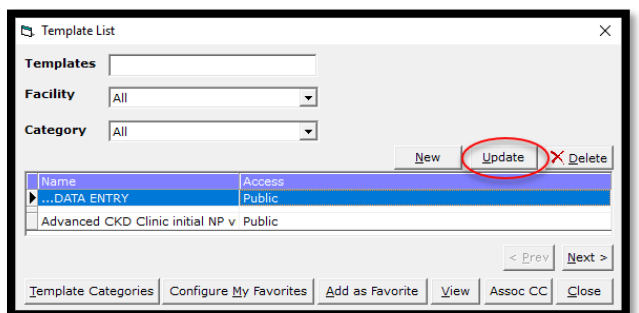

#### **Copying Existing Template**

- 1. Access the **Template List** from the File drop-down or the caret next to **Templates** in the **Progress Note**.
- 2. Double-click on the template to be copied
- 3. In the template click on the caret next to **Templates** at the bottom of the screen.
- 4. Select **Save Note as Template**.
- 5. Rename the new template with the prescribed naming convention.
- 6. Click **Ok**.
- 7. Modify the new template accordingly, all changes will be saved automatically.

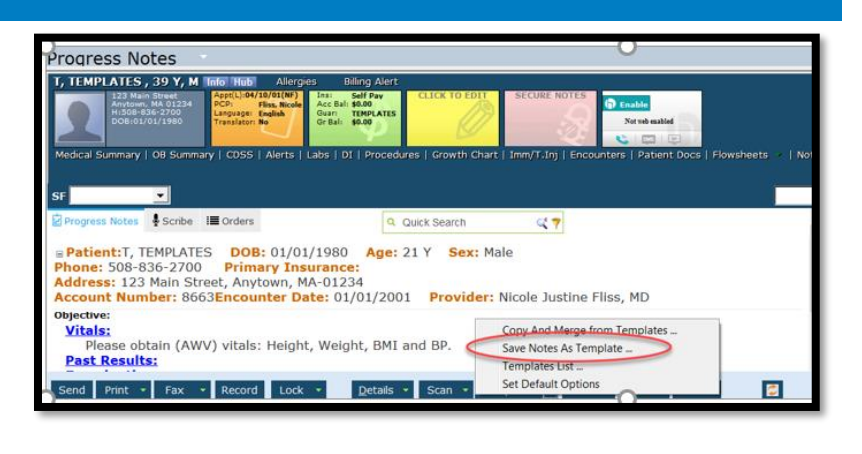